# Metaquantuniverse Workflow

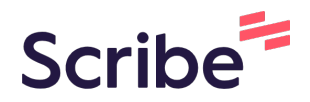

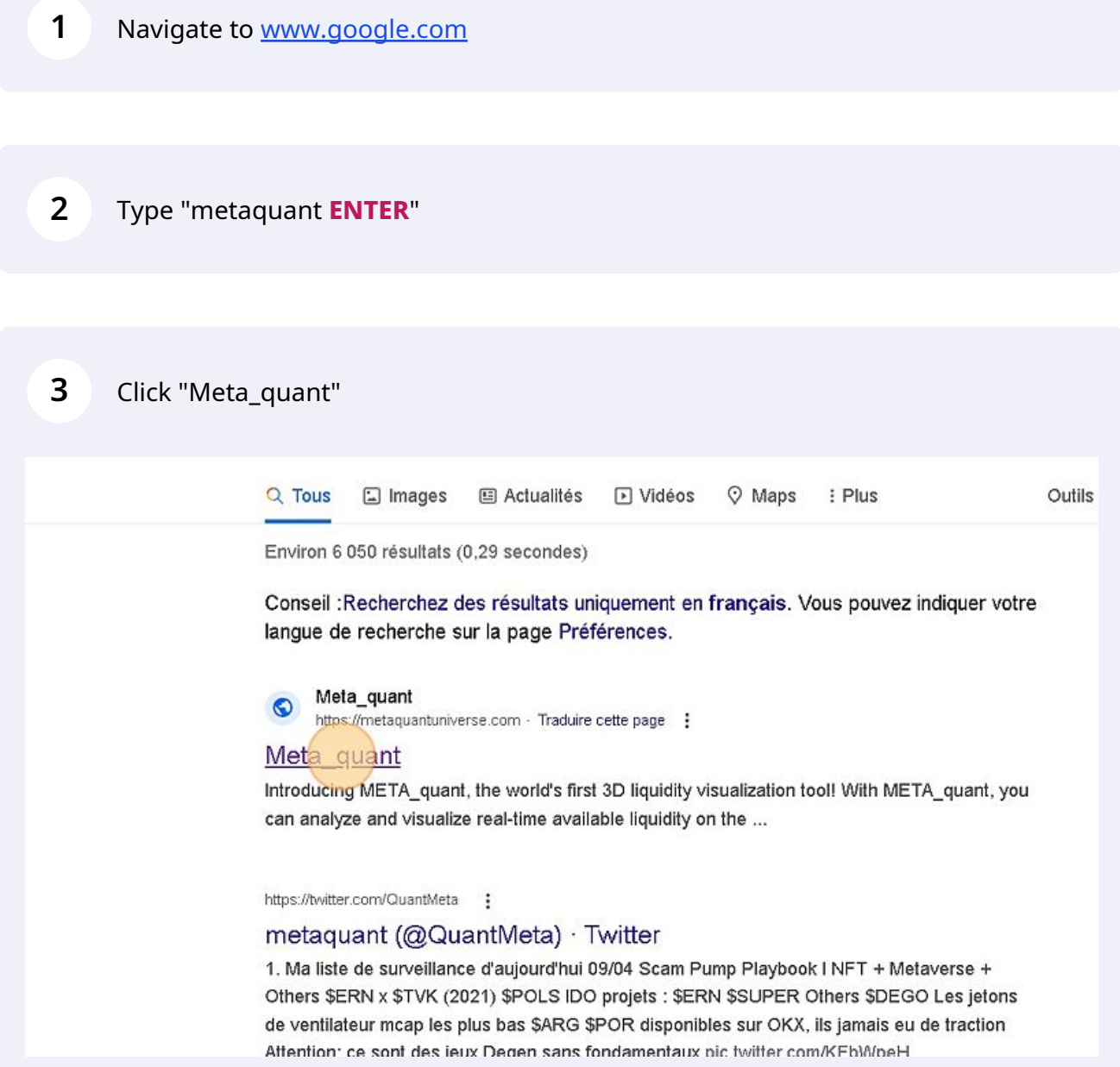

Click "LOGIN"

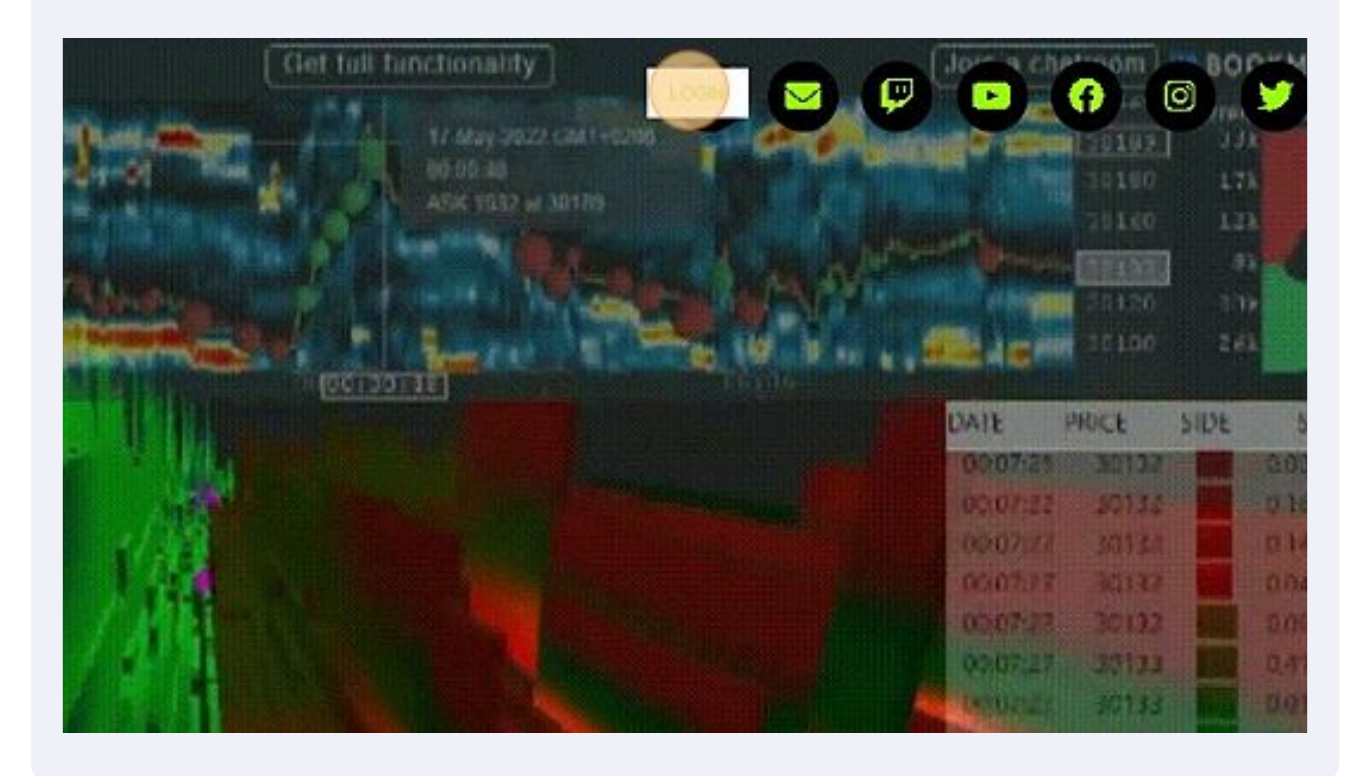

Click this button field.

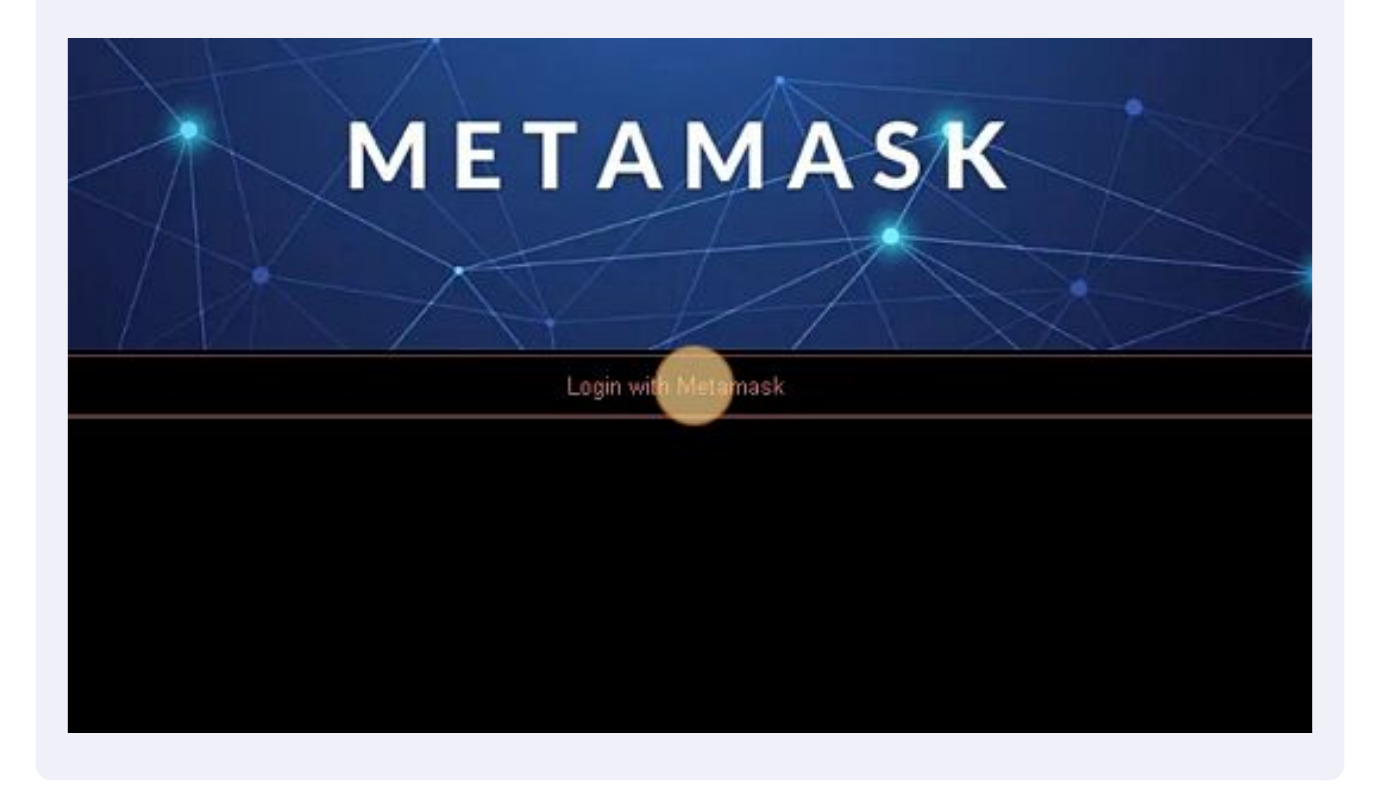

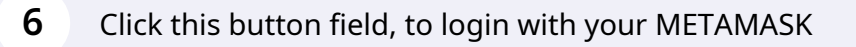

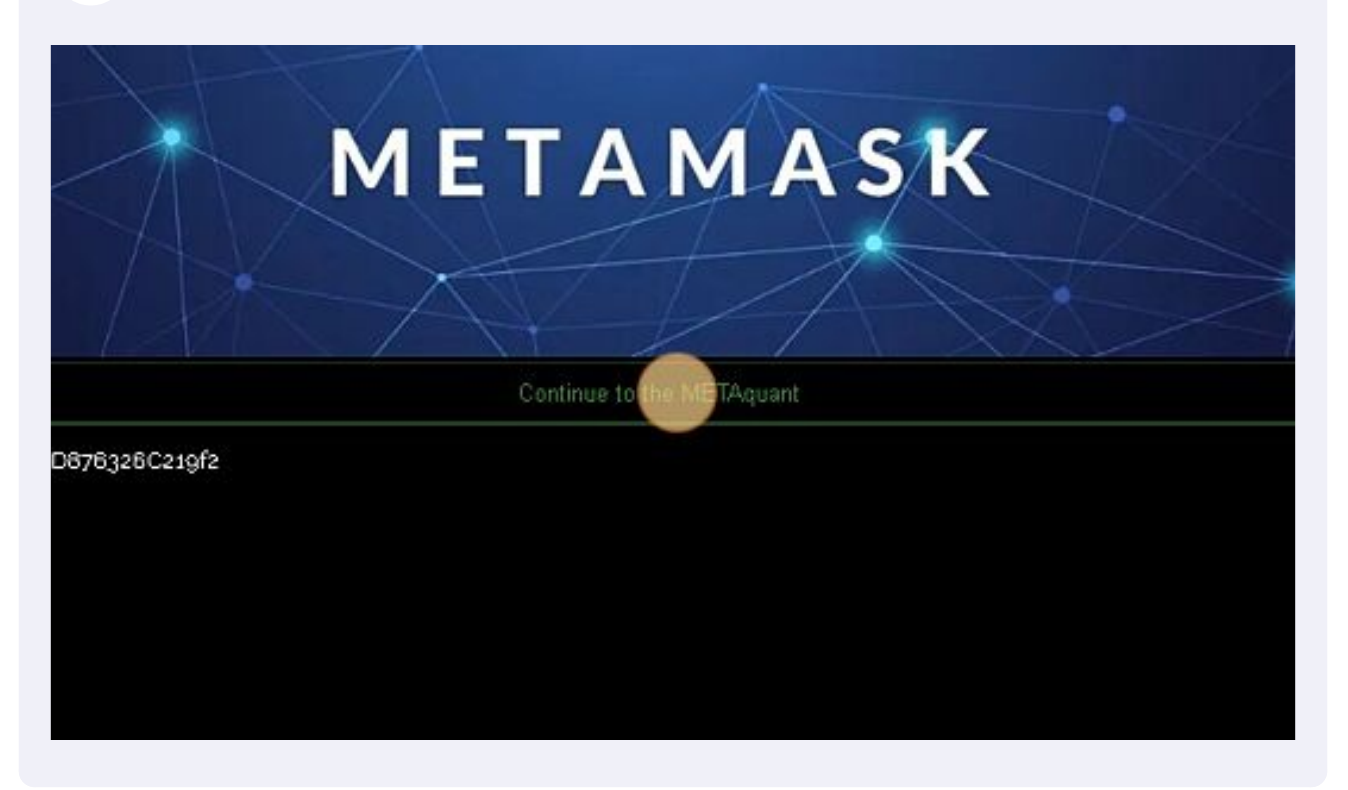

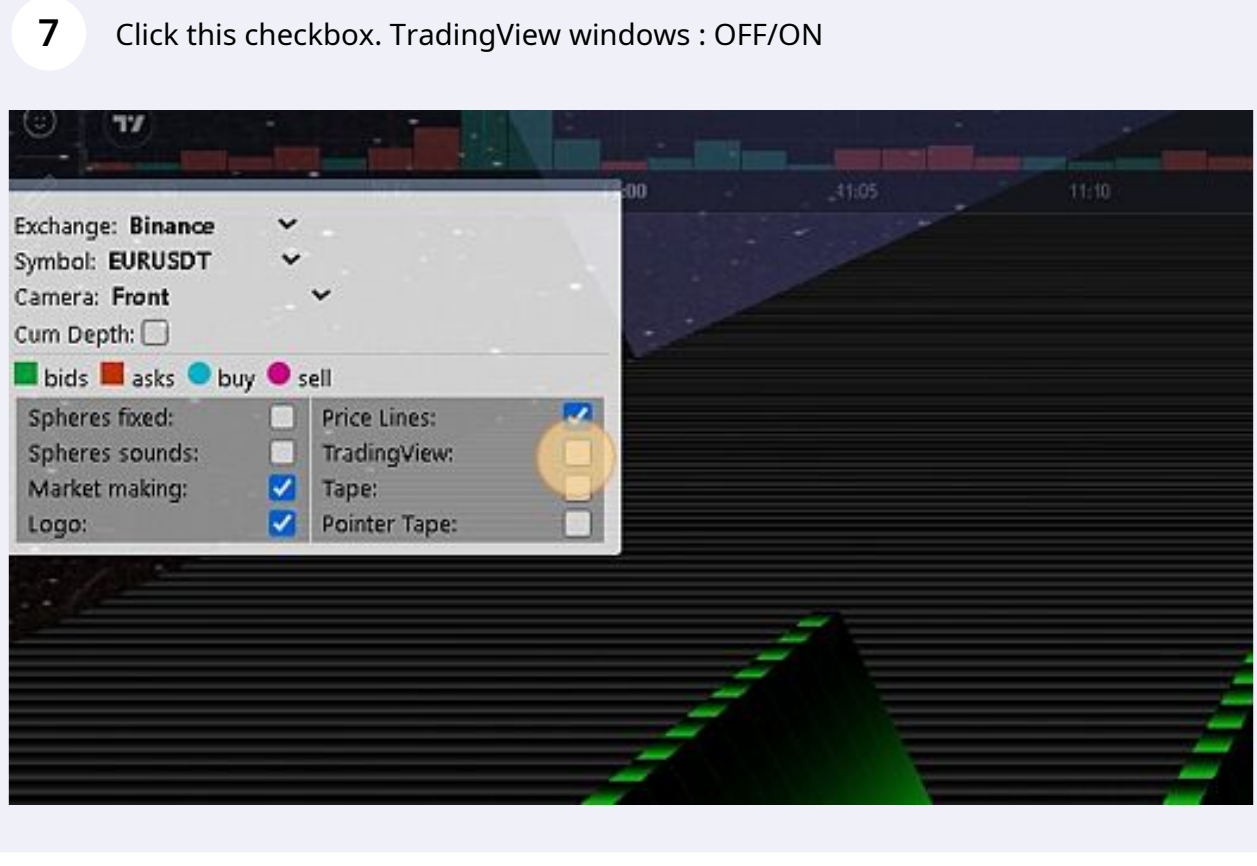

## Click this checkbox.

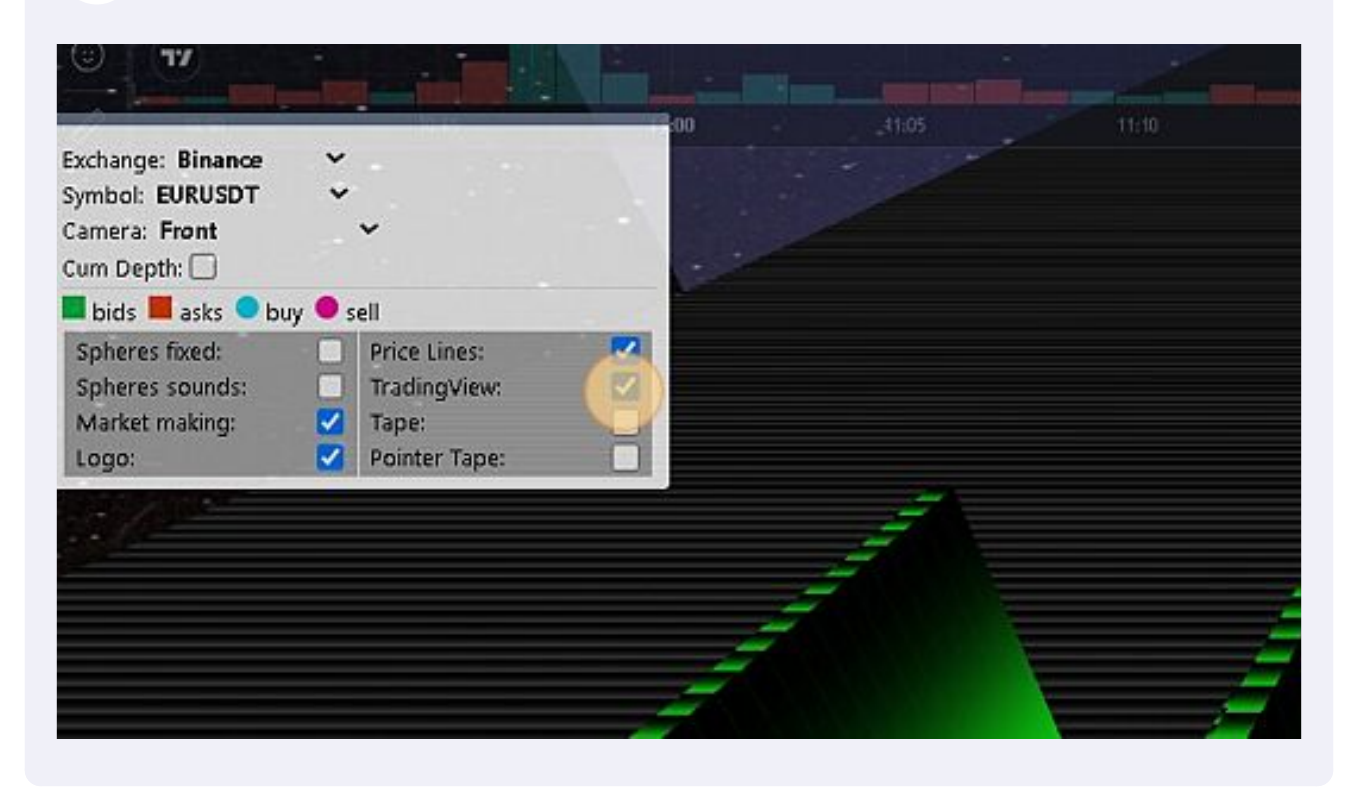

Click this checkbox. (To add / remove the sounds of the tape)

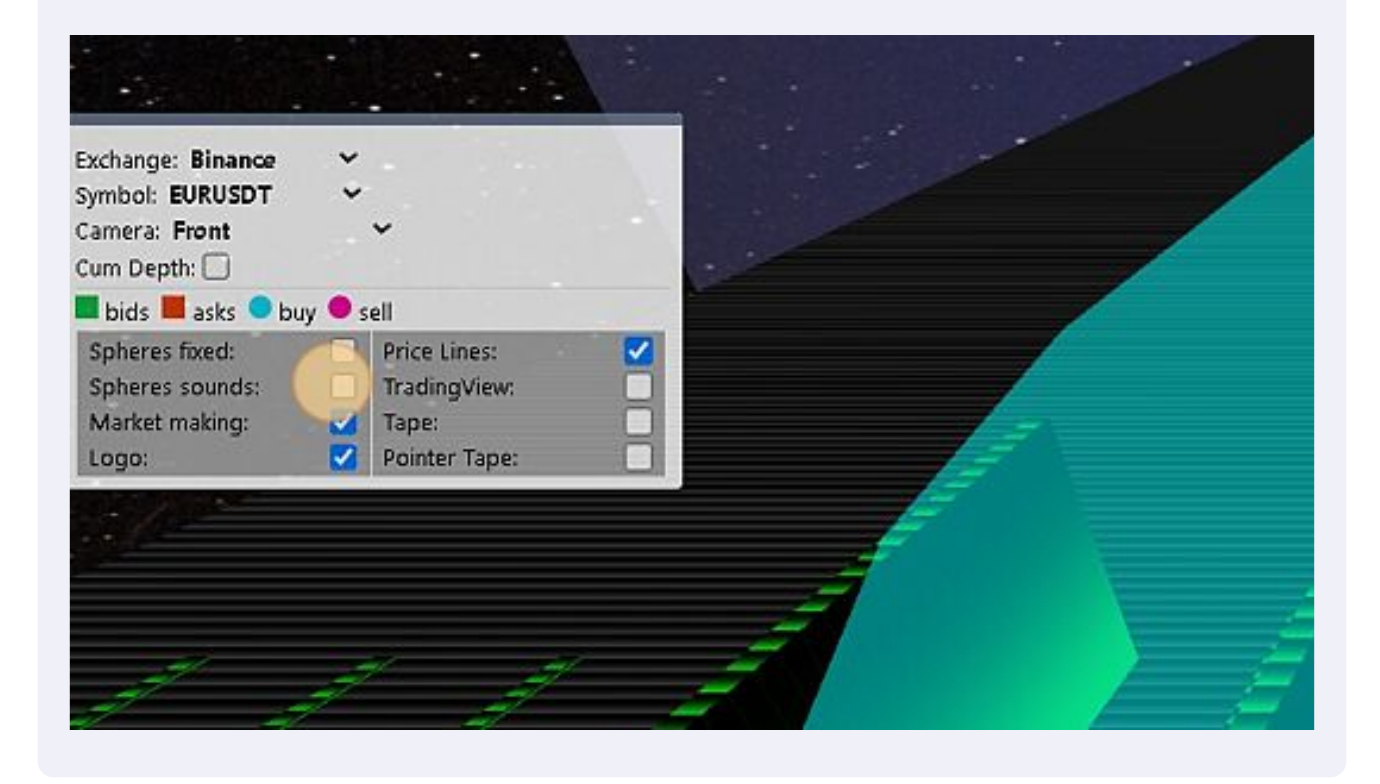

#### 10 Click this checkbox.

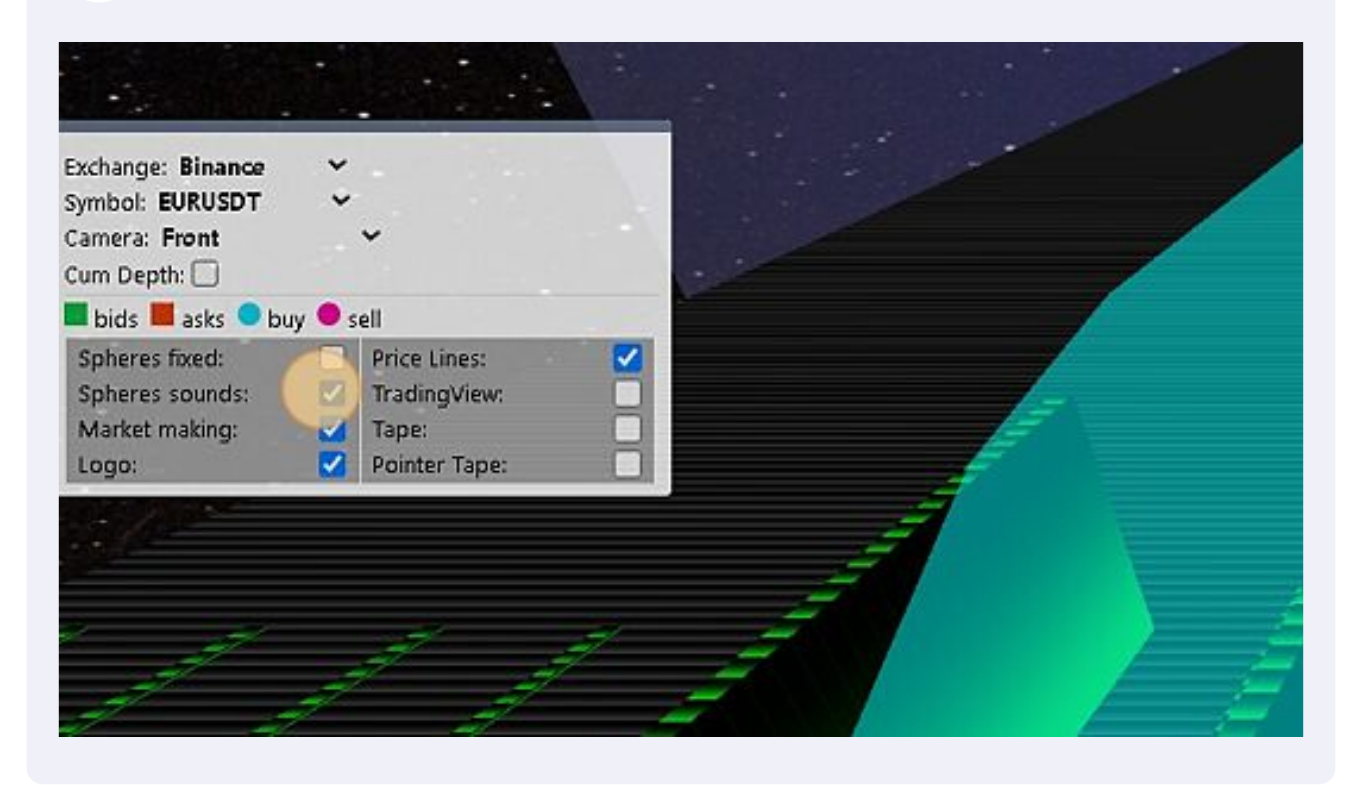

**11** Click this dropdown. To change the instrument !

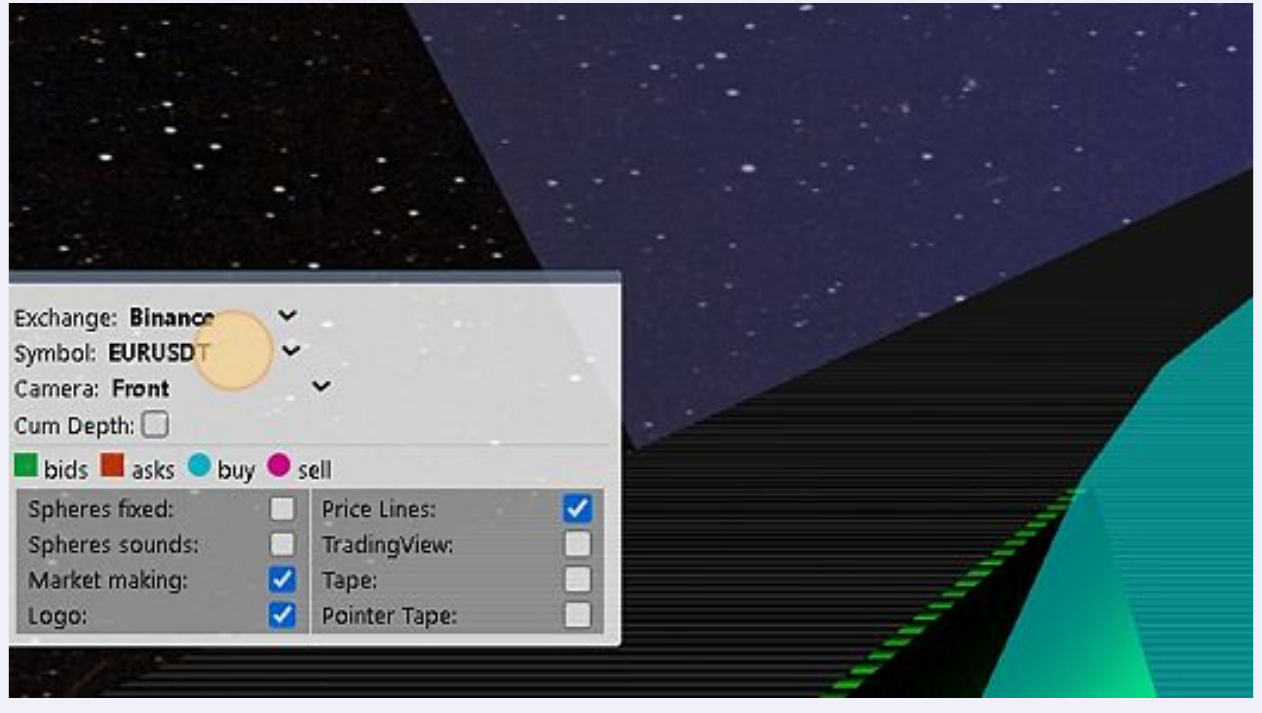

**12** Click this button field. (MT5) : To load the HFT signals TAPE.

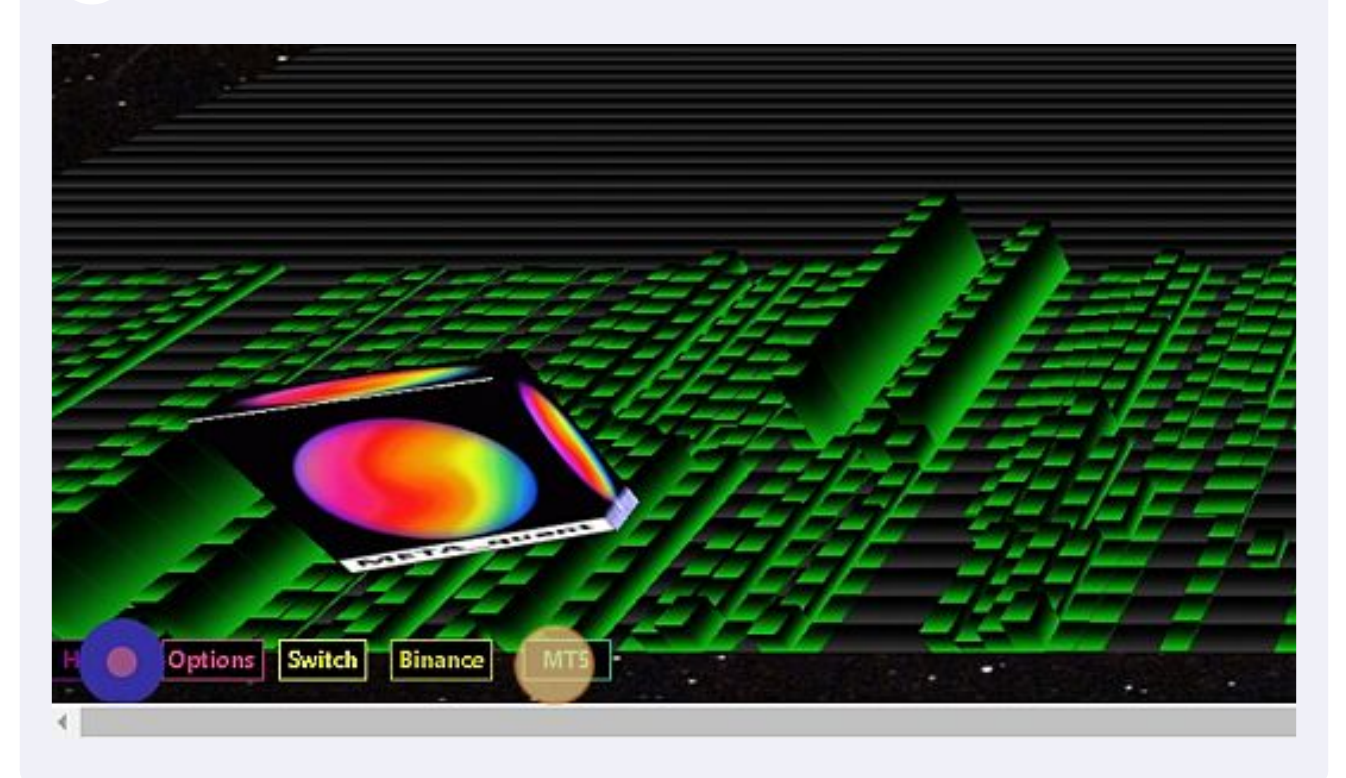

**13** Click this text field. If you want to filter the HFT signals with a percentage of the SIZE of the TRADE EVENT.

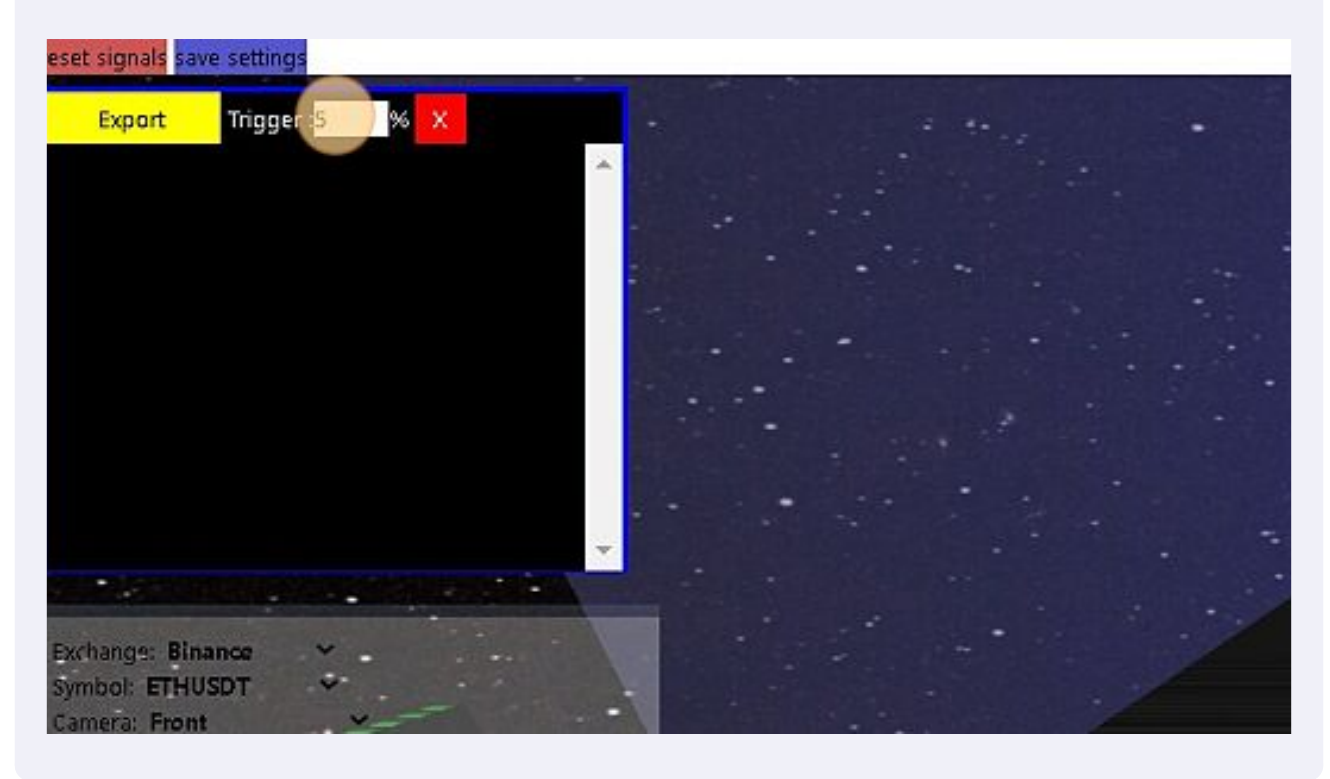

Type "0 **ENTER**" To apply your filter.

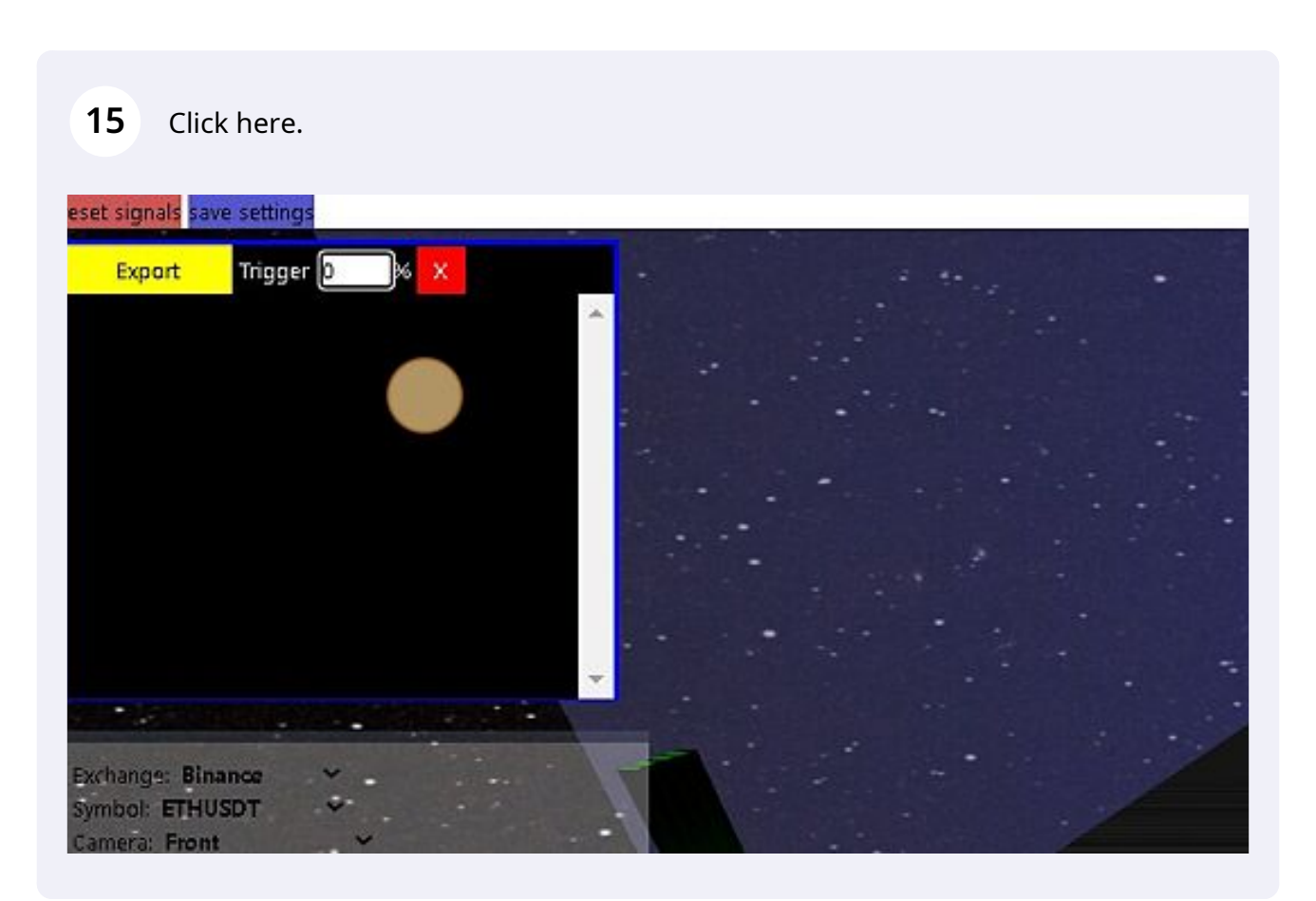

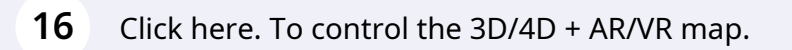

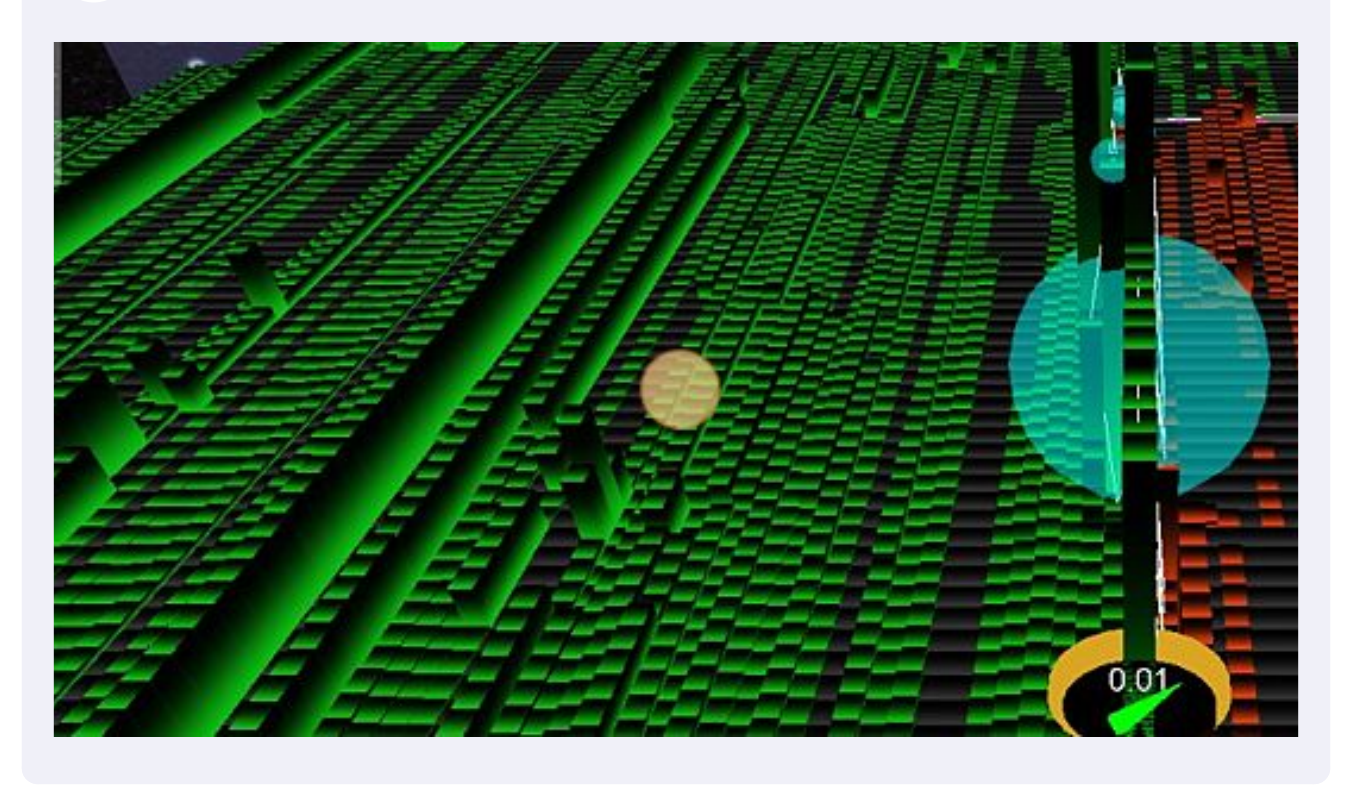

Click here. If you want to moove / or turn your map.

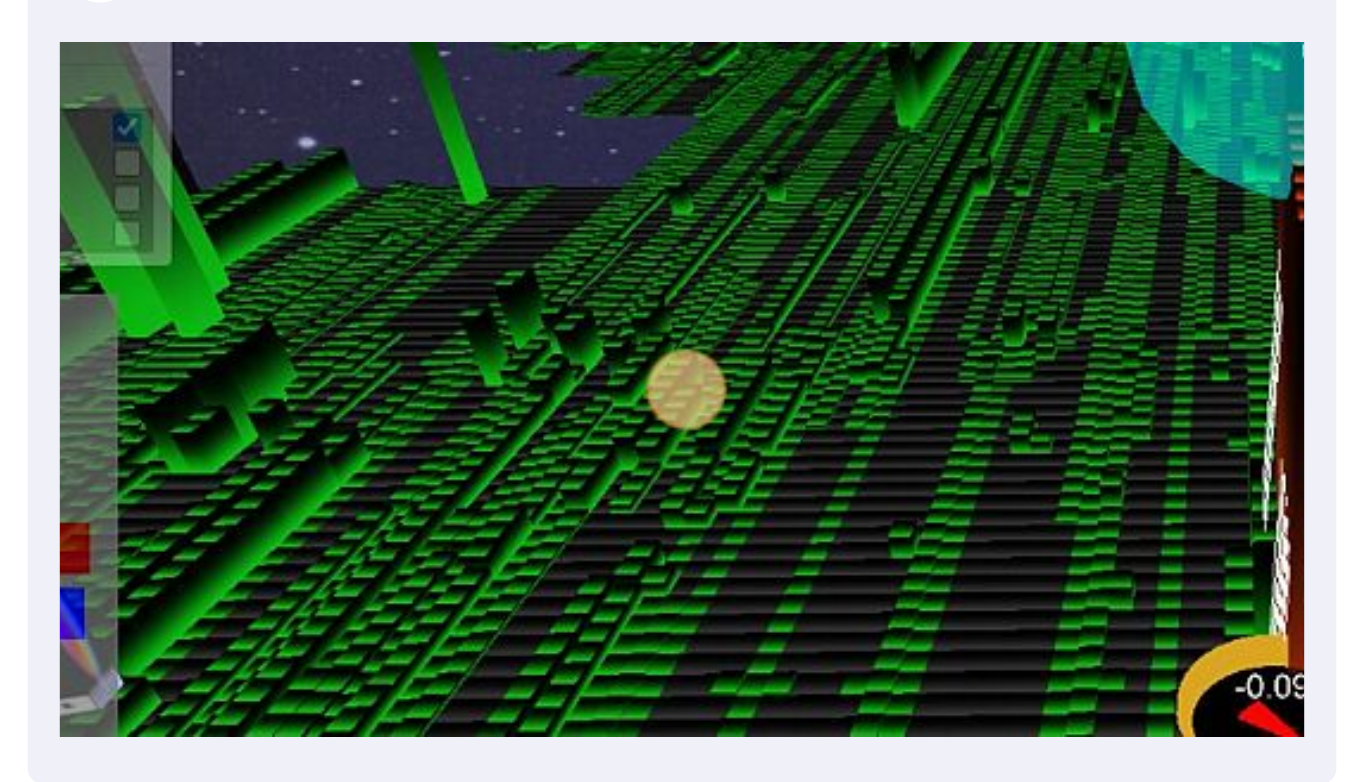

Made with Scribe - https://scribehow.com 8

**18** Click this checkbox. If you want to add the TAPE (time and sales windows) on the right side.

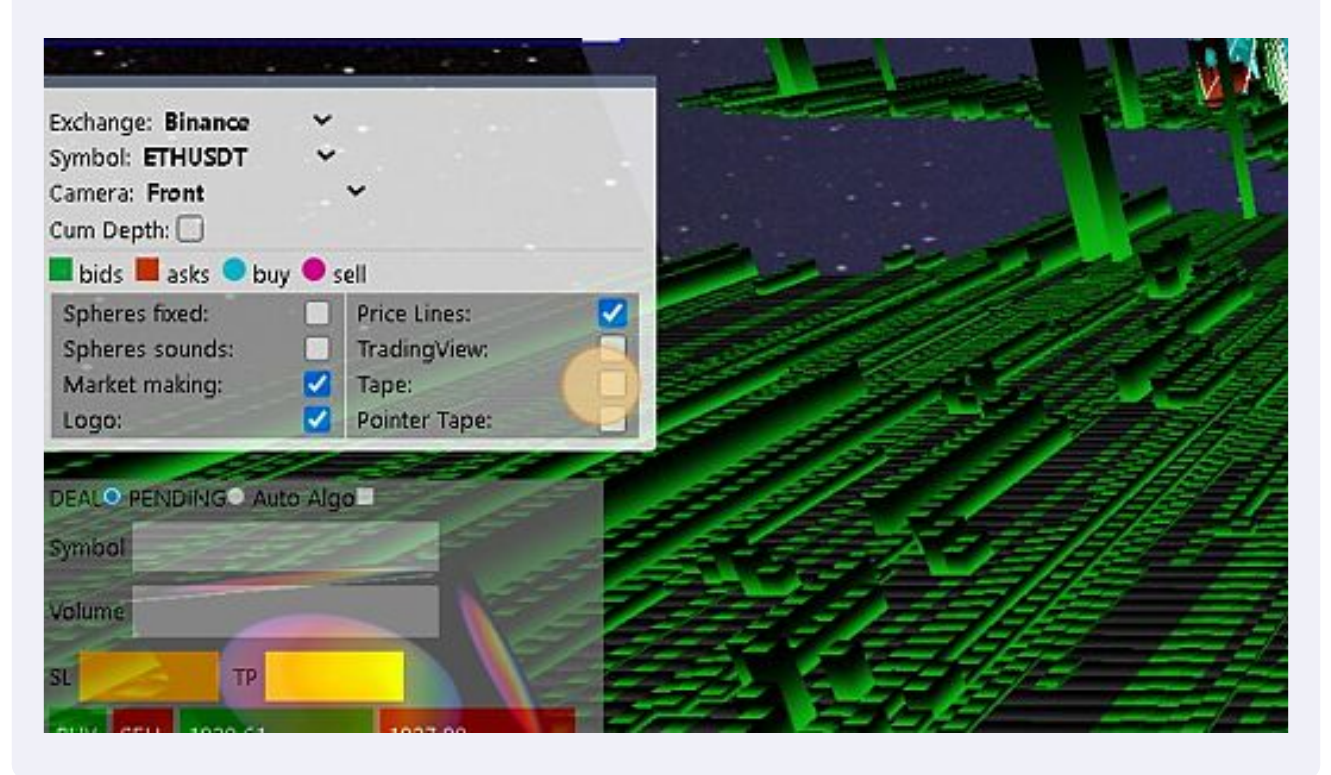

## **19** Click this checkbox.

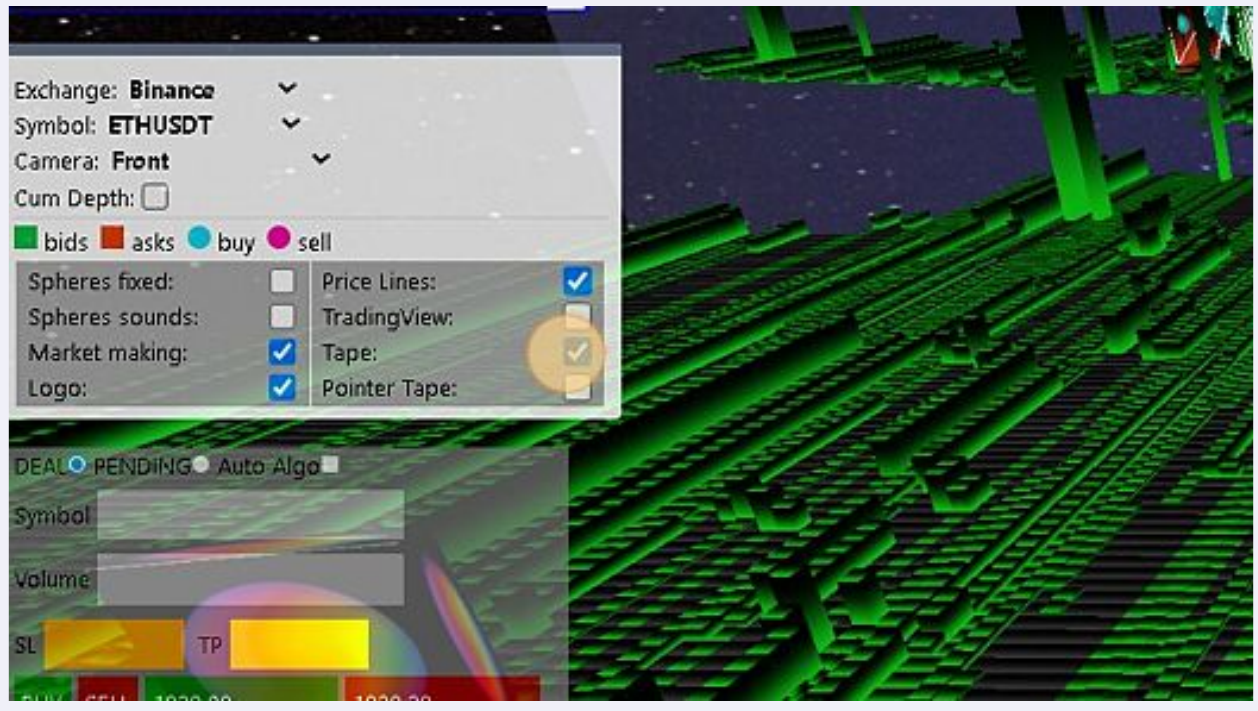

## Click this checkbox.

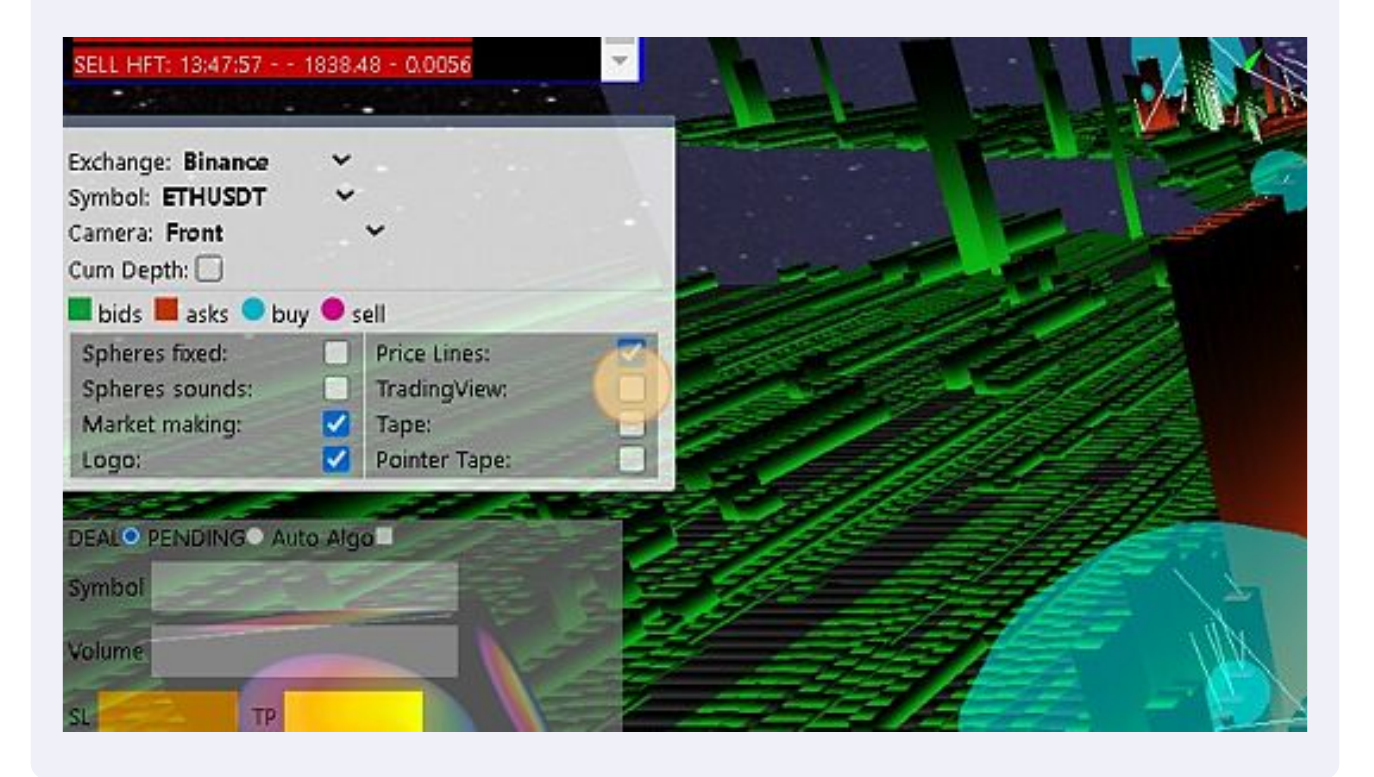

## Click this checkbox.

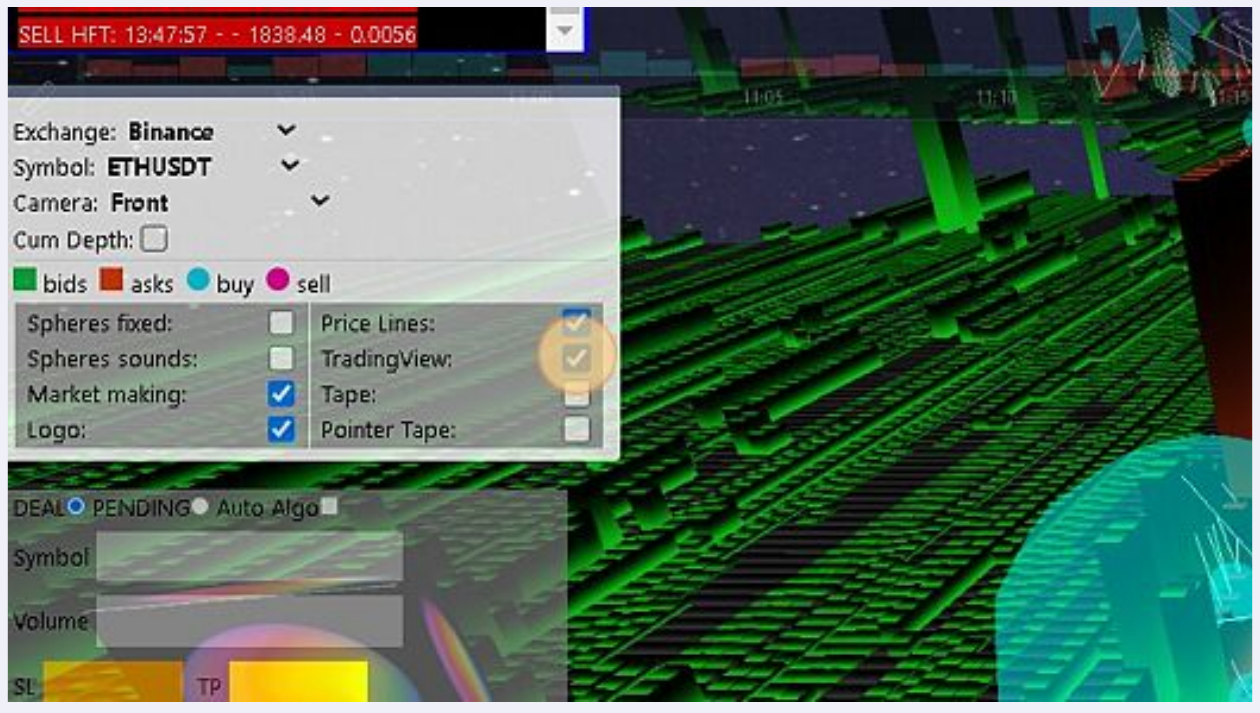

**22** Click here. To go back to the 3D/4D scene.

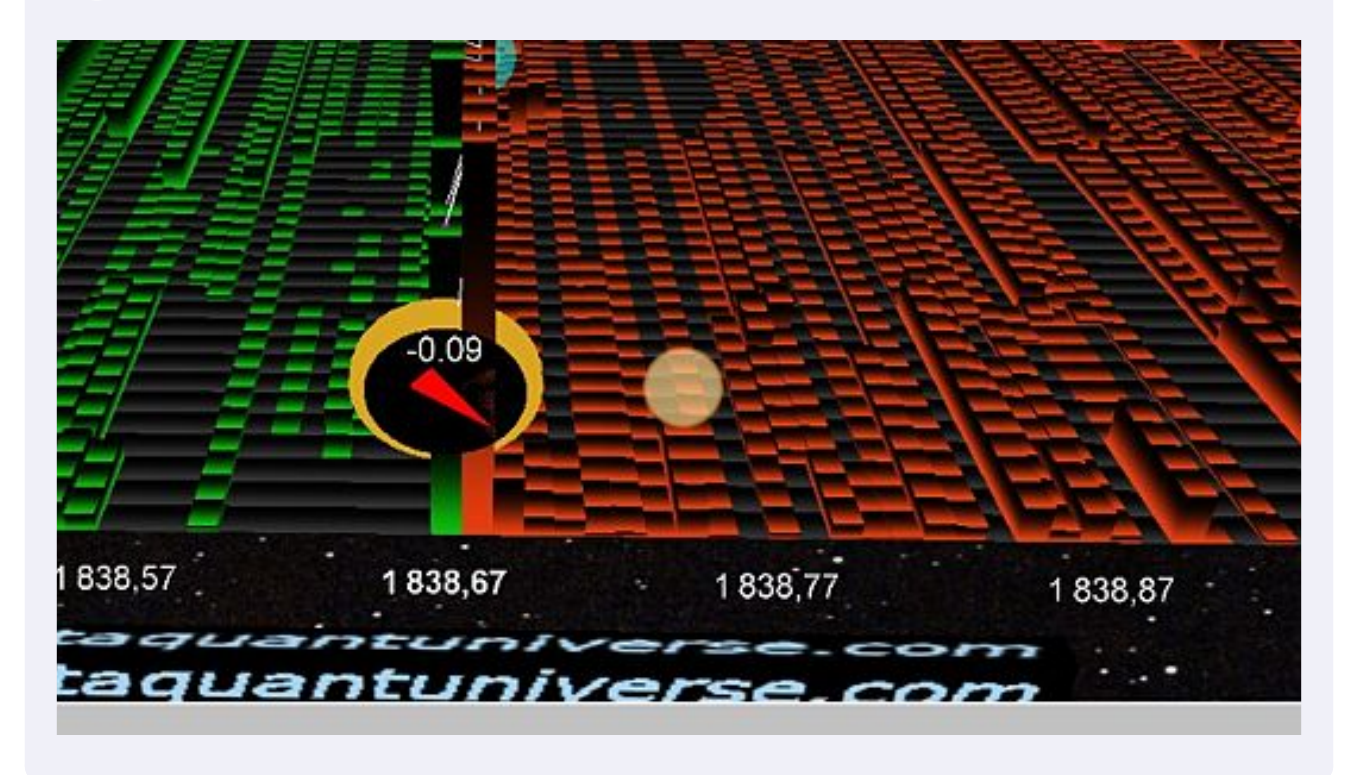